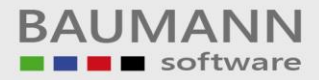

# **Wie erreiche ich was?**

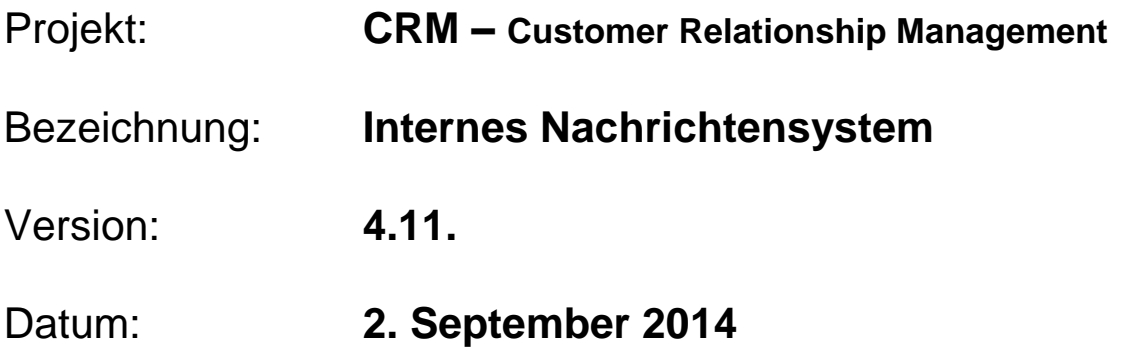

## Kurzbeschreibung:

Das interne Nachrichtensystem bietet Ihnen die Möglichkeit, problemlos und schnell mit Ihren Mitarbeitern zu kommunizieren und wichtige Informationen umgehend mitzuteilen oder auszutauschen. Außerdem dient es als Benachrichtigungssystem, um Mitarbeiter ggfs. über eine neuangelegte Aktivität zu informieren.

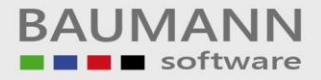

### **Inhaltsverzeichnis**

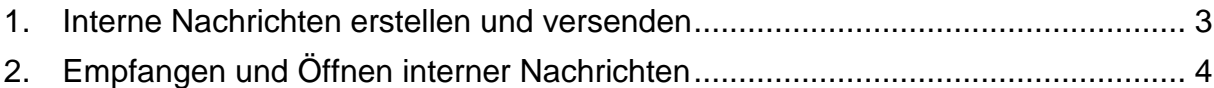

#### <span id="page-2-0"></span>**1. Interne Nachrichten erstellen und versenden**

Durch die Auswahl des oberen Menüpunktes "Int. Nachrichten versenden" des CRMs öffnet sich die Registerkarte zum Erstellen einer neuen internen Nachricht.

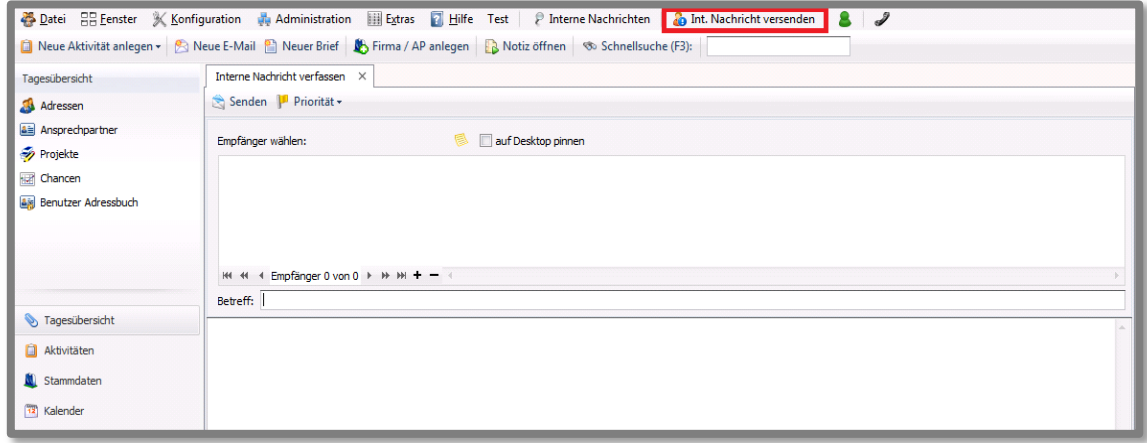

Nun können Sie den Betreff und Nachrichtentext ausfüllen und anschließend durch das Klicken des "+"-Feldes im Empfängerkopf einen oder mehrere Empfänger aus Ihrem Hause für diese Nachricht auswählen.

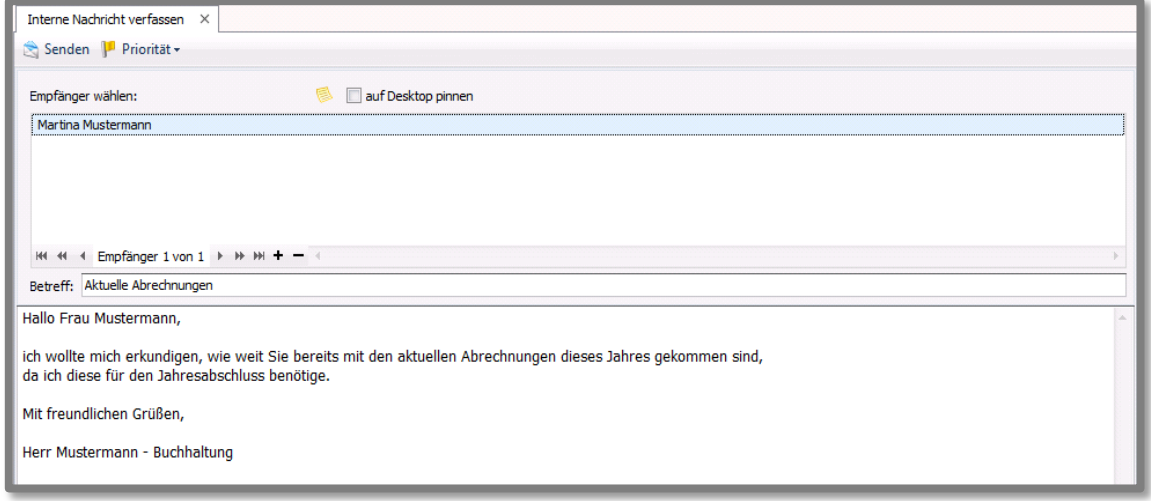

Bevor Sie die Nachricht nun versenden, haben Sie noch die Möglichkeit, die Priorität der Nachricht festzulegen und zu bestimmen, ob die Nachricht auf dem Desktop des Empfängers angepinnt werden soll.

Durch das anschließende Klicken des "Senden"-Buttons wird Ihre Nachricht abgesendet.

### <span id="page-3-0"></span>**2. Empfangen und Öffnen interner Nachrichten**

Wenn Sie eine interne Nachricht erhalten, schlägt die Pin-Nadel des "**Interne Nachrichten**"-Punktes auf Rot um. Falls diese Nachricht mit der "an Desktop pinnen"-Option erstellt wurde, erscheint die im Bild gezeigte Nachrichtenbox am unteren Bildschirmrand.

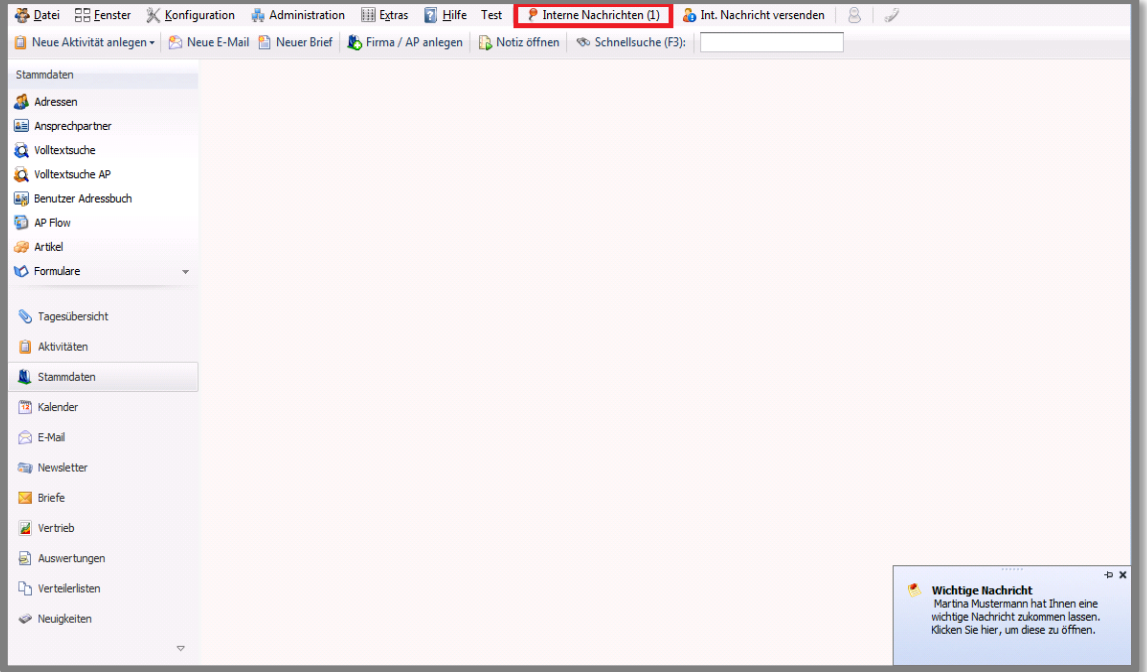

Außerdem werden Sie über die internen Nachrichten auch über neue Aktivitäten, welche Sie betreffen, informiert. Durch einen Klick auf das -Bymbol wird die entsprechende Aktivität in der Detailansicht geöffnet.

Wenn eine Nachricht an Sie gesendet wurde, die nicht auf Ihren Desktop gepinnt wird, dann erscheint Sie an der roten Pin-Nadel in der Menüleiste bei **"Interne Nachrichten"**, dass Sie eine neue interne Nachricht erhalten haben. Rufen Sie die Nachricht ab. Die Pin-Nadel ist nach dem Abruf wieder grau eingefärbt.

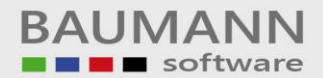

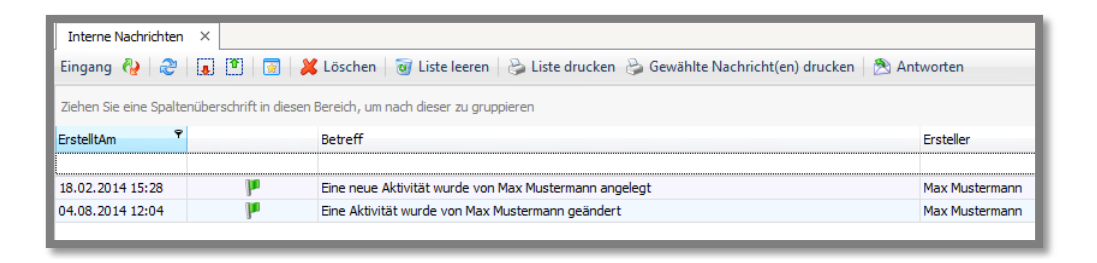

Wechseln Sie mithilfe des Buttons & zwischen Nachrichteneingang und Nachrichtenausgang.

Sie haben die Möglichkeit einzelne oder mehrere Nachrichten auszudrucken, indem Sie die Nachricht(en) auswählen und auf **"Gewählte Nachricht(en) drucken"** klicken oder mit **"Liste drucken"** die komplette Liste mit allen Nachrichten ausdrucken.